## **How to login to Microsoft Office 365 webmail**

1. Open your preferred browser, and type in the following address.

www.office.com

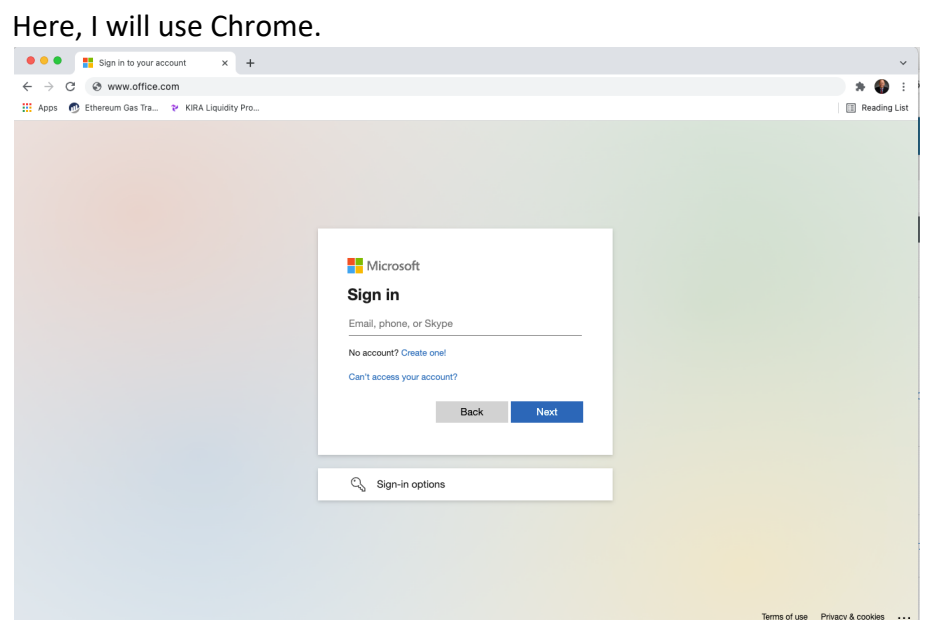

2. If the email address that comes up is not your email address, click the link to "Sign in with another account". This will let you type in your own email address. Click Next.

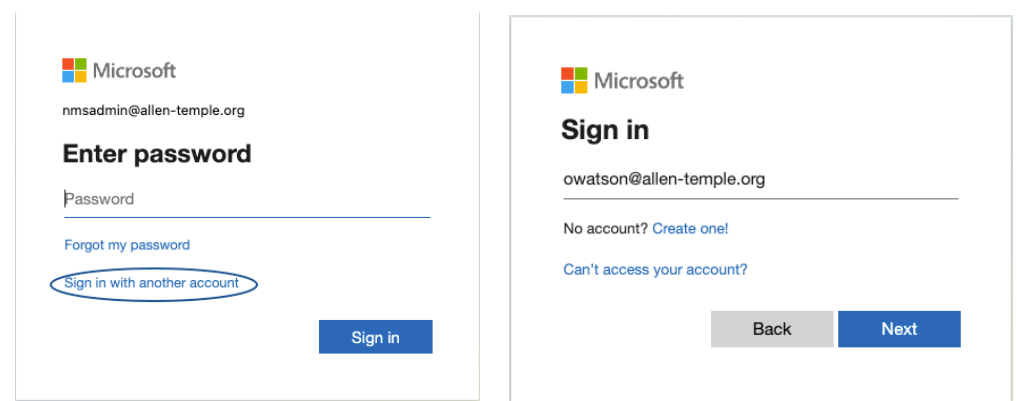

3. Enter your email password, and sign in.

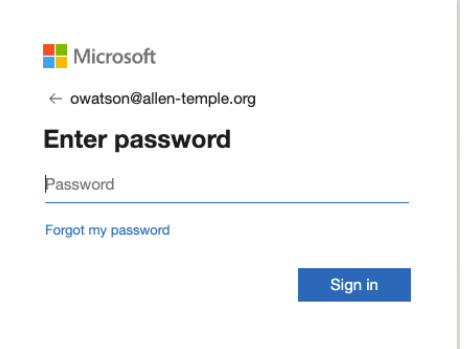

4. You may be asked for secondary authentication. This can be setup through a separate email address, a text message to your phone, or through an authenticator app on your phone. Here, I am being asked to provide the code sent to an application on my phone. I will type it in and click Verify to complete the login.

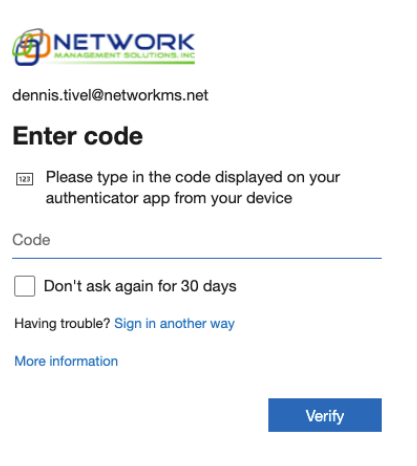

5. Once you are logged in, click the Outlook icon on the left navigation menu. It is circled below.

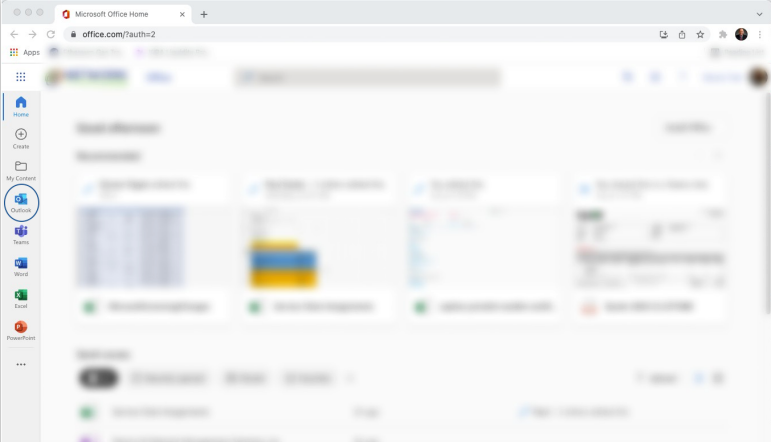

6. You are now logged into Microsoft Office 365 webmail.

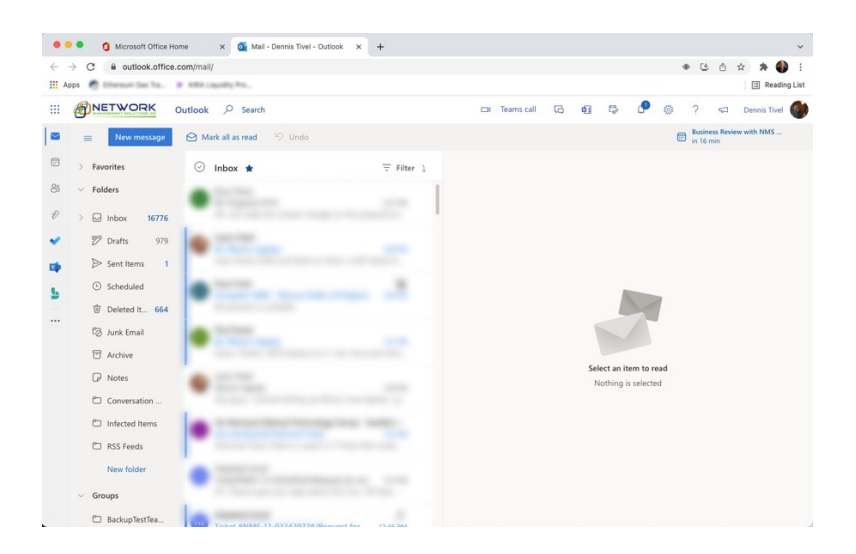